DELL™ PowerEdge™ **Systems** 

# **Using the C410x Baseboard Management Controller**

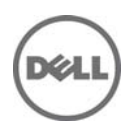

### **Notes, Cautions, and Warnings**

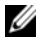

**NOTE:** A NOTE indicates important information that helps you make better use of your computer

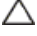

**CAUTION: A CAUTION indicates potential damage to hardware or loss of data if instructions are not followed.** 

WARNING: A WARNING indicates a potential for property damage, personal **injury, or death.** 

#### **Information in this document is subject to change without notice. © 2010-2011 Dell Inc. All rights reserved.**

Reproduction of these materials in any manner whatsoever without the written permission of Dell Inc. is strictly forbidden.

Trademarks used in this text: Dell™, the DELL logo, Dell Precision™, OptiPlex™, Latitude™, PowerEdge™, PowerVault™, PowerConnect™, OpenManage™, EqualLogic™, KACE™, FlexAddress™ and Vostro™ are trademarks of Dell Inc. Intel®, Pentium®, Xeon®, Core™ and Celeron® are registered trademarks of Intel Corporation in the U.S. and other countries. AMD® is a registered trademark and AMD Opteron™, AMD Phenom<sup>™</sup>, and AMD Sempron<sup>™</sup> are trademarks of Advanced Micro Devices, Inc. Microsoft®, Windows®, Windows Server®, MS-DOS® and Windows Vista® are either trademarks or registered trademarks of Microsoft Corporation in the United States and/or other countries. Red Hat Enterprise Linux® and Enterprise Linux® are registered trademarks of Red Hat, Inc. in the United States and/or other countries. Novell® is a registered trademark and SUSE ™ is a trademark of Novell Inc. in the United States and other countries. Oracle® is a registered trademark of Oracle Corporation and/or its affiliates. Citrix®, Xen®, XenServer® and XenMotion® are either registered trademarks or trademarks of Citrix Systems, Inc. in the United States and/or other countries. VMware®, Virtual SMP®, vMotion®, vCenter®, and vSphere® are registered trademarks or trademarks of VMWare, Inc. in the United States or other countries.

Other trademarks and trade names may be used in this publication to refer to either the entities claiming the marks and names or their products. Dell Inc. disclaims any proprietary interest in trademarks and trade names other than its own.

**Regulatory Model B02S** 

**January 2011 Rev. A00** 

## **Contents**

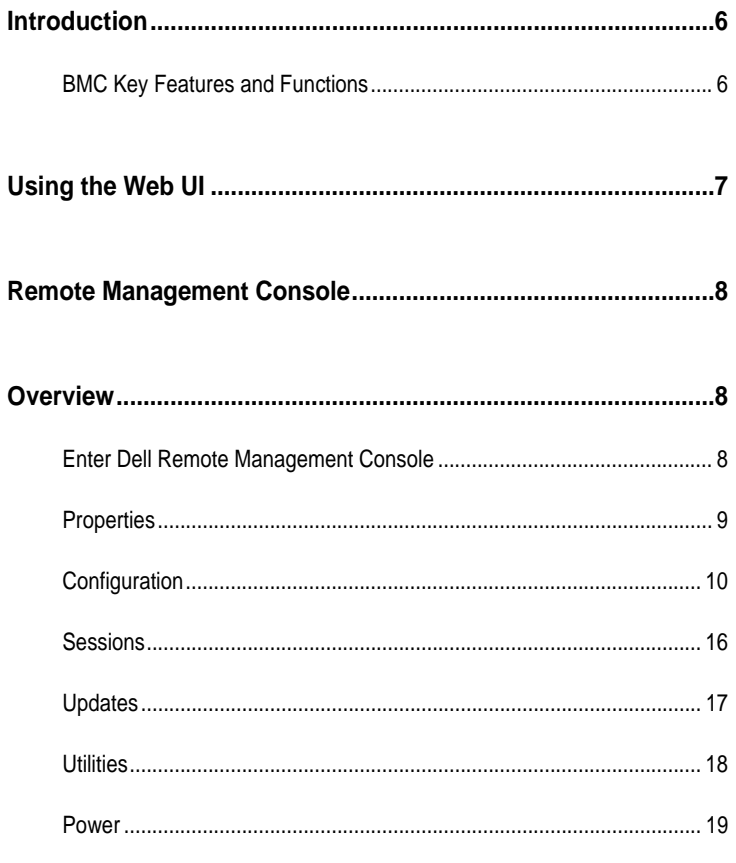

Contents  $\blacksquare$  $\overline{3}$ 

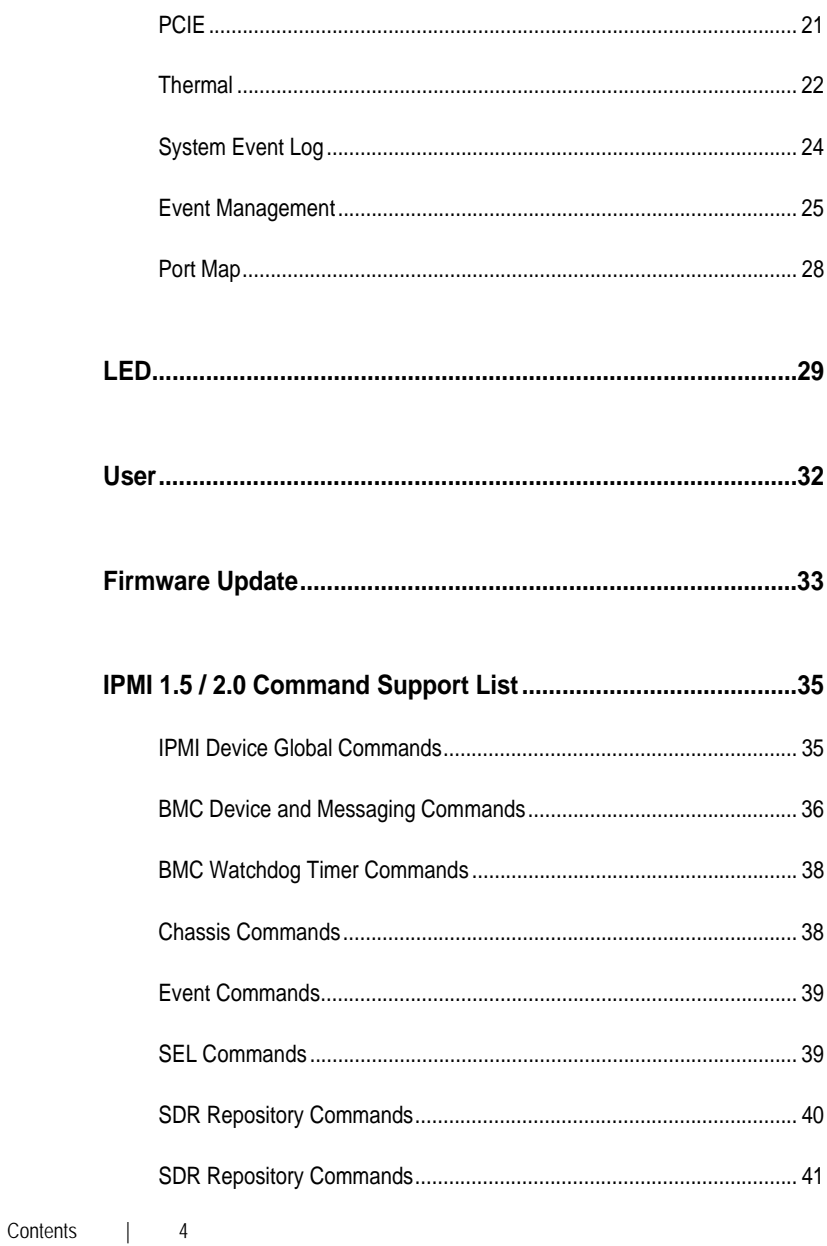

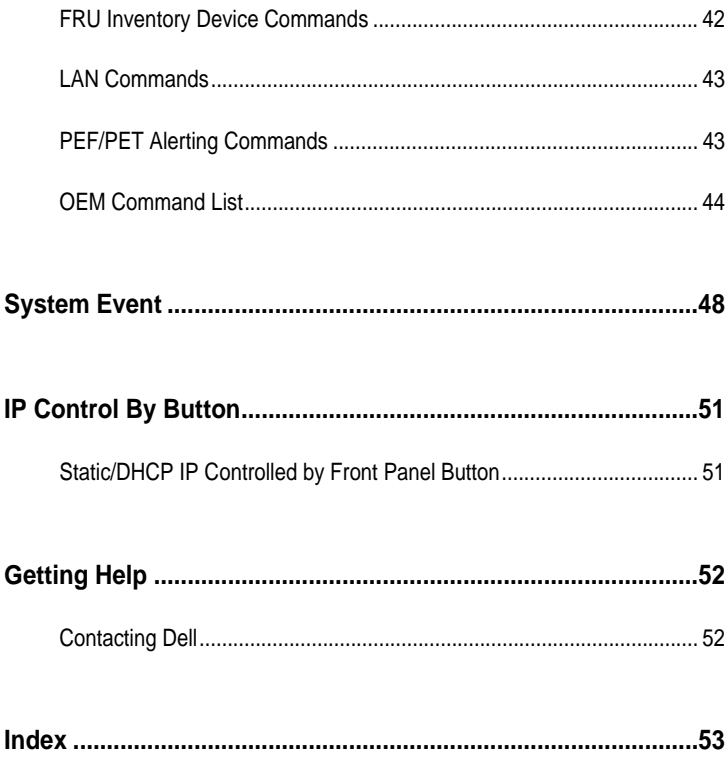

# **Introduction**

This section introduces the C410x Baseboard Management Controller (BMC) and includes the requirements for web-based graphical user interface (GUI)

1

### **BMC Key Features and Functions**

- $\bullet$  Support for IPMI v2.0
- Out-of-band monitoring and control for sever management over LAN.
- Helps in generating FRU information report ,which includes main board part number, product name, manufacturer and so on.)
- Health status/Hardware monitoring report.
- View and clear events log.
- Event notification through Platform Event Trap (PET).
- Platform Event Filtering (PEF) to take selected action for selected events.
- Chassis management includespower control, status report, front panel buttons, and LEDs control.
- Support multi-session user, and alert destination for LAN channel.

 $\overline{\mathcal{L}}$ 

# **Using the Web UI**

The BMC firmware features an embedded web server, enabling users to connect to the BMC using an Internet browser (Microsoft Internet Explore).

The web server supports four concurrent connections

Web-based GUI is supported on the following browsers:

#### **Microsoft Windows:**

- Internet Explorer 6 and 7
- Mozilla Firefox 2.0 or later

#### **Linux:**

Mozilla Firefox 2.0 or later

Chapters 3 to 6 describe the various features available on the UI.

3

# **Remote Management Console Overview**

- 1. Open a web browser and type in your identified IP. The IP address can be found using your DHCP server.
- 2. A dialog box prompts you to enter Username and Password.
- 3. Enter the following values:

Username: **root** Password: **root** 

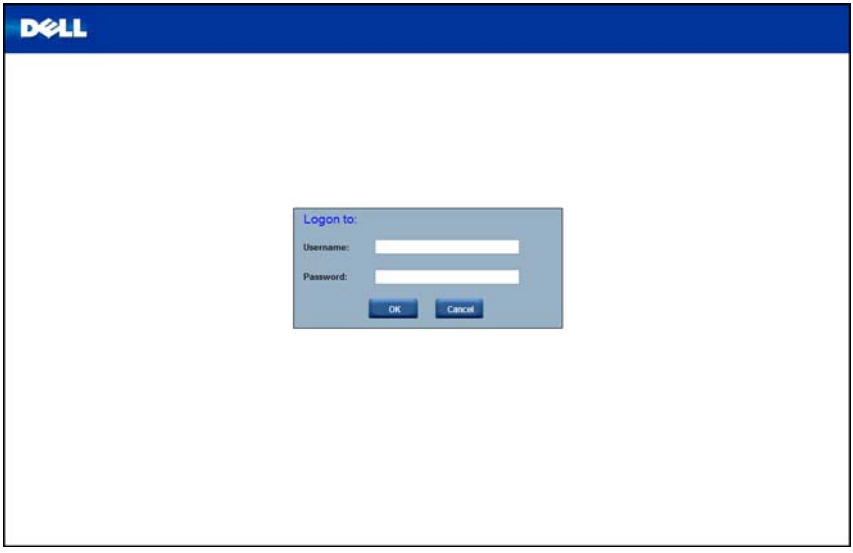

### **Enter Dell Remote Management Console**

After you successfully log in to your Dell Remote Management Console, the Remote Management Console GUI appears.

### **Properties**

The Properties page displays the firmware version of the current remote client system.

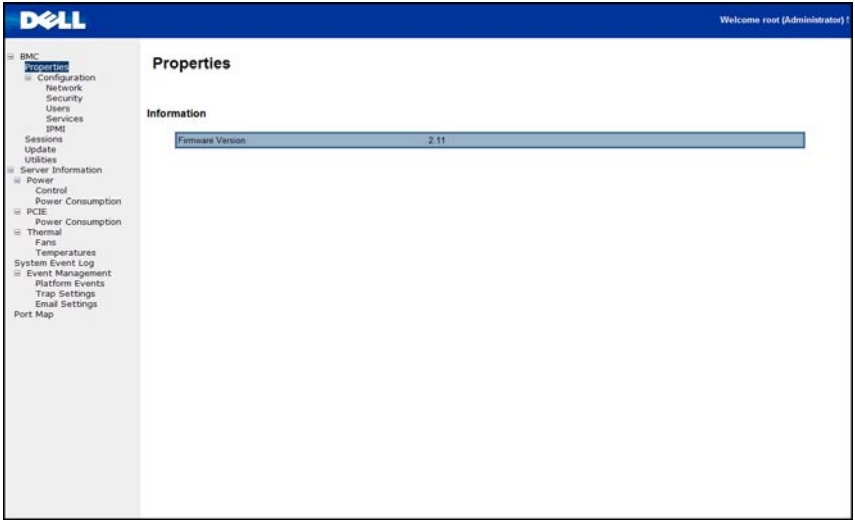

### **Configuration**

#### **Network**

You can view and modify the network settings on this screen. Select whether to obtain an IP address automatically or configure one manually. It is recommended to use DHCP if your environment has a DHCP server. You can set DHCP (obtain the IP address automatically) or STATIC IP (configure the IP address manually). When you finish configuration, click **Apply Changes** or for re-configuration click **Refresh**.

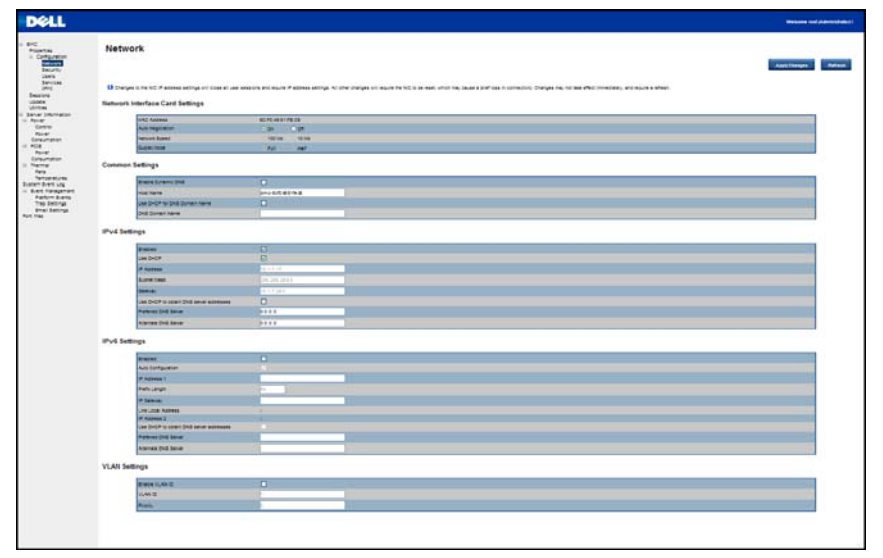

### **Security**

The Security page shows the current certificate status.

- 1 To generate a new certificate, click **Generate Certificate**.
- 2 To upload a certificate, click **Upload Certificate**.

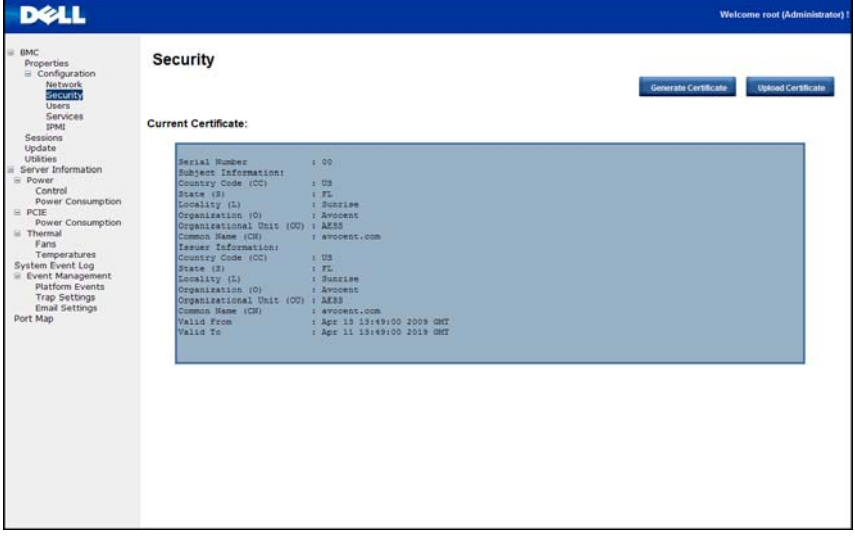

#### **Users**

To configure a specific user, click the Users ID. To display new user information, click **Refresh**.

**NOTE:** BMC convention for enabling an 'anonymous' login is to configure the entry for User ID 1 with a null username (all zero's) and a null password (all zero's). Applications may then present this to the user as an anonymous login.

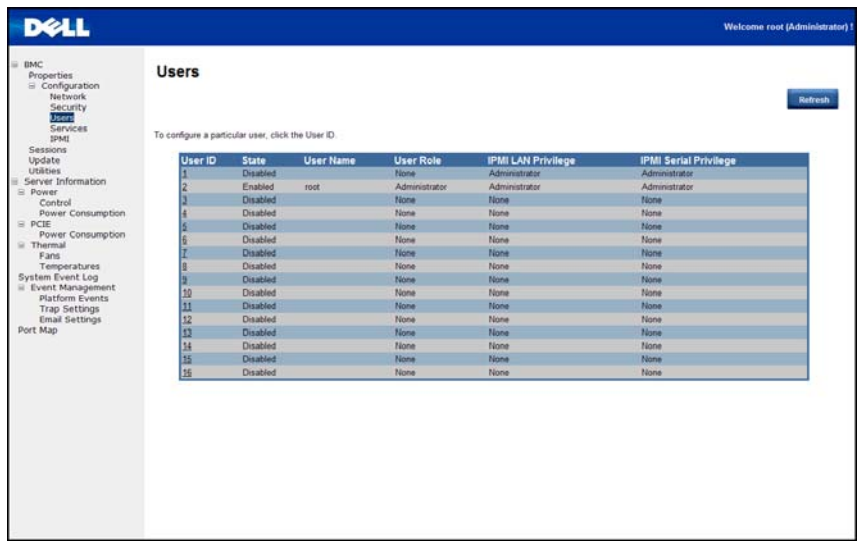

Users | 12

#### **Services**

You can configure the web server parameters (such as, HTTP Port Number, HTTPS Port Number, and Timeout) on a remote computer. By default, the timeout is 1800 seconds; 5 for the Max Sessions.

When you finish the configuration, click **Apply Changes**.

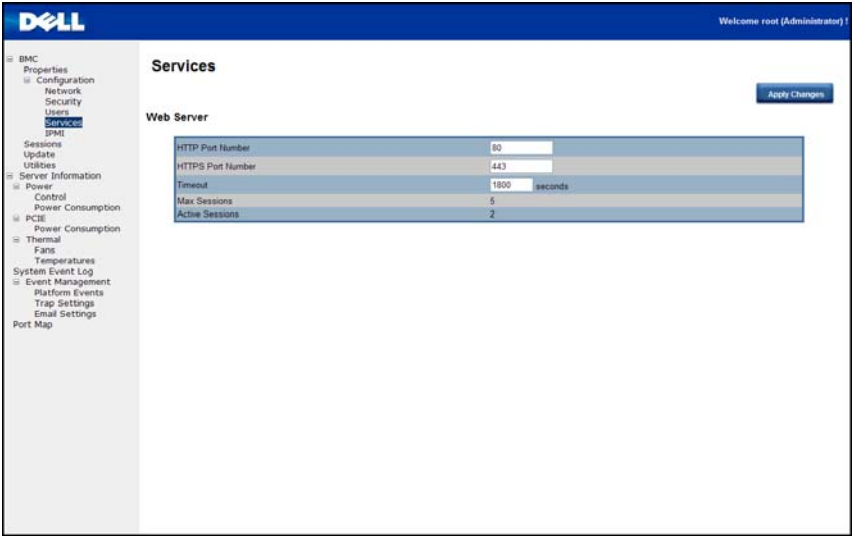

#### **IPMI**

The IPMI page contains two tabs: IPMI Serial and IPMI Settings.

#### IPMI Serial

There are three serial configuration in IPMI Serial: Connection Mode Settings, Baud Rate, and Channel Privilege Level Limit.

The Connection Mode Settings allows user to select the Console redirection type and to manage the system from a remote location.

Once the connection mode is set, select the Baud Rate from the drop-down list.

With Channel Privilege Level Limit, users can be configured to operate with a particular maximum Privilege Level. Privilege levels tell the BMC which commands are allowed to be executed.

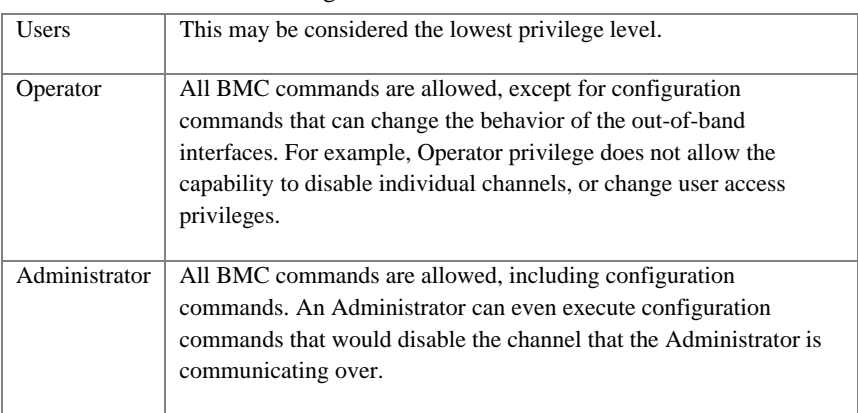

Table 3-1. Channel Privilege Level

#### IPMI Settings

IPMI Settings provides remote configuration over LAN. To activate IPMI remote configuration by LAN, select the Enable IPMI Over LAN option, define the Channel Privilege Level Limit, and enter the Encryption Key.

When you finish the configuration, click **Apply Changes**.

IPMI | 14

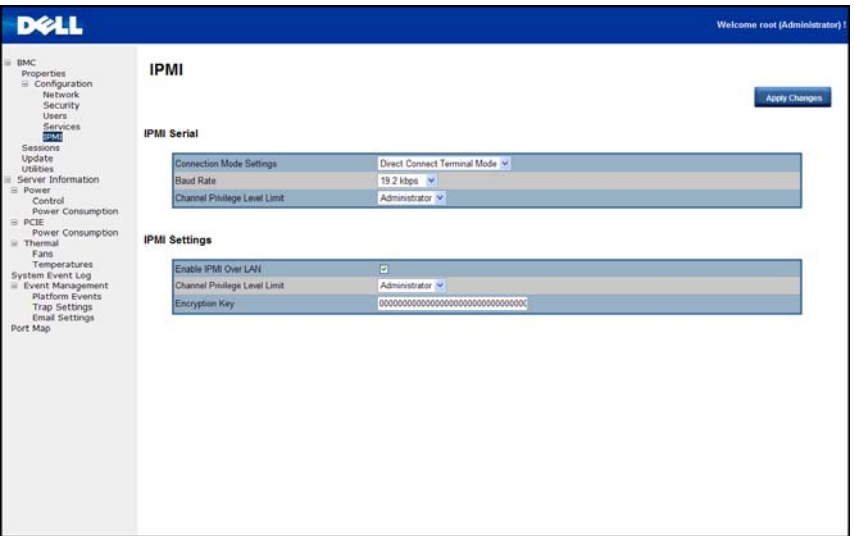

### **Sessions**

This Sessions page displays information on Active Sessions. Additionally, the trash can icon provides the delete function for privileged users. Click **Refresh** to refresh the Sessions status.

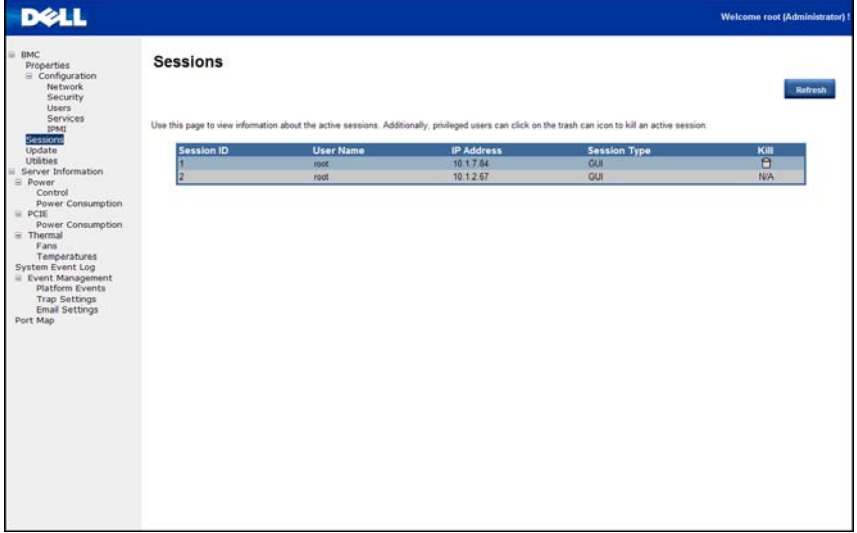

Sessions | 16

### **Updates**

The firmware can be updated remotely.

To update firmware, follow the instructions given below:

- 3 Select the file on your local system using **Browse**.
- 4 Select **Update Type**.
- 5 Select **Preserve Configuration**.
- 6 Click **Update** to delete the current version and update to the new version.

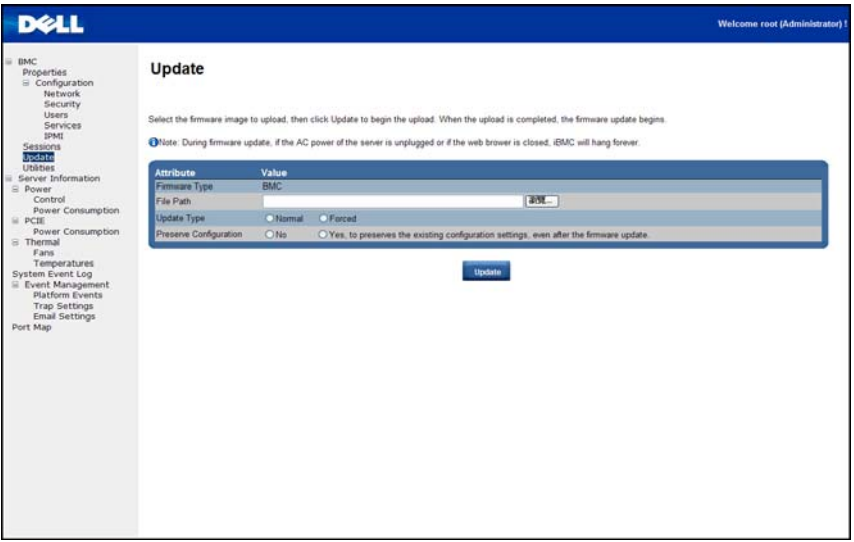

### **Utilities**

The Utilities page provides BMC reboot and Factory default restore functions.

To reboot system, click **Reboot**.

To restore factory default setting, click **Factory Default**.

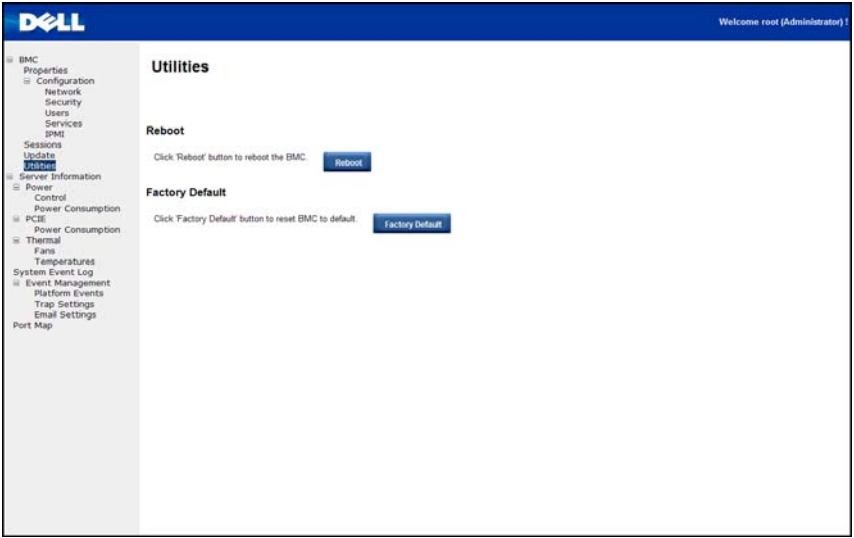

Utilities | 18

### **Power**

#### **Control**

**Power Control** allows you to power on/off/cycle the remote host system. Additionally you can see the remote power status.

To perform the power control operation, select the operation and click **Apply Changes**.

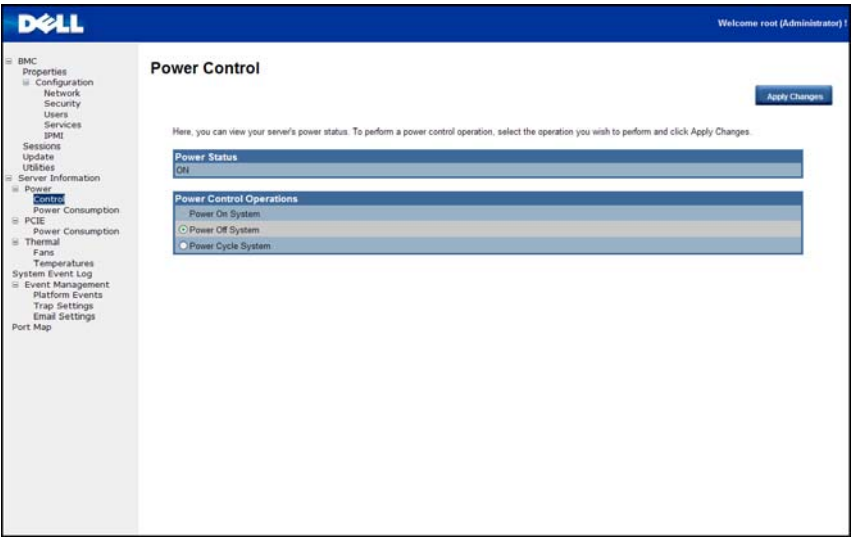

### **Power Consumption**

This screen displays information on the system power consumption. The information includes Current Power Consumption, Power Consumption Monitoring Start Date, Max/Min Power Consumption, and Average Power Consumption.

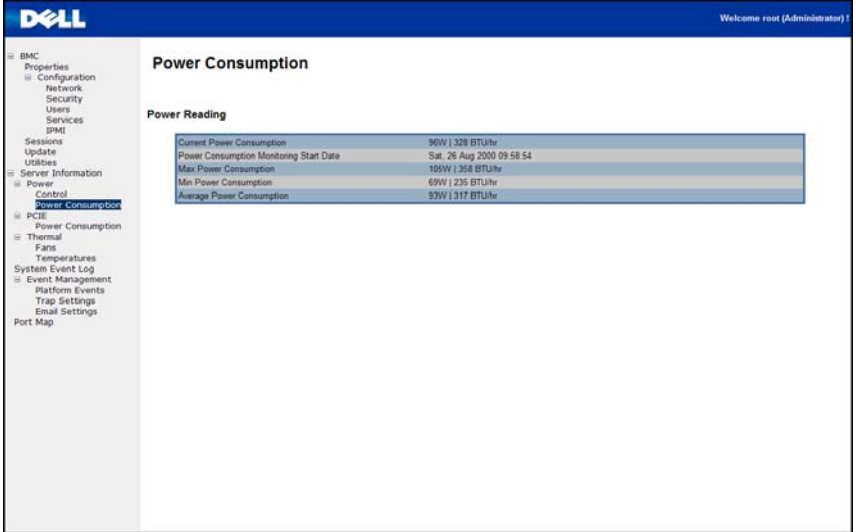

### **PCIE**

### **Power Consumption**

This page displays the status of PCIe power consumption.

Each sensor displays a different color to indicate the health status of a specified PCIe device.

Table3-2. Power Consumption Sensor Description

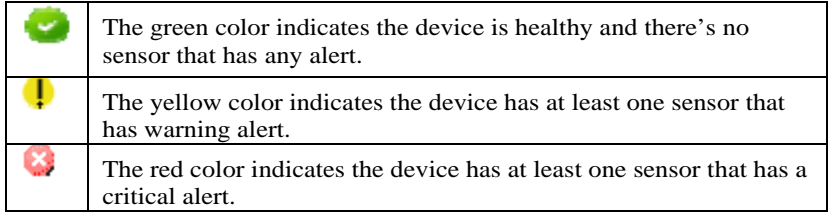

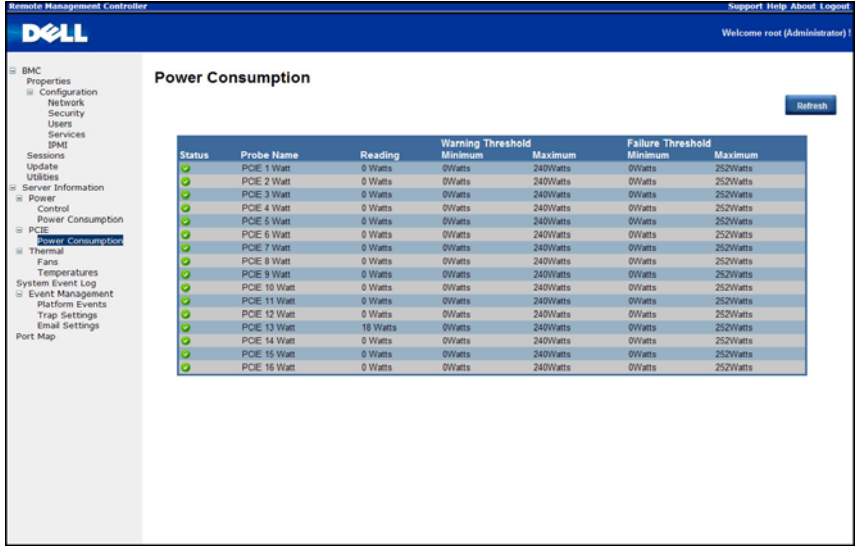

### **Thermal**

This page displays the Fans and Temperatures sensors of a remote host system. Click **Refresh** to update current health status for both Fans and Temperatures. Table3-3. Thermal Sensor Description

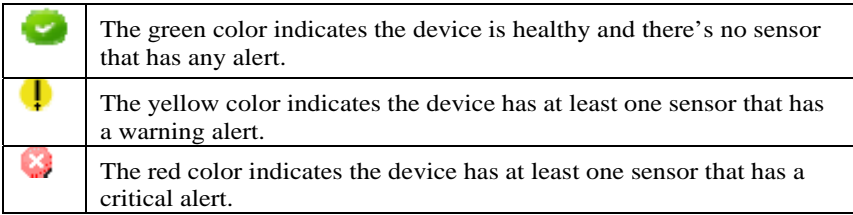

### **Fans**

Fans page displays each independent system fan health status.

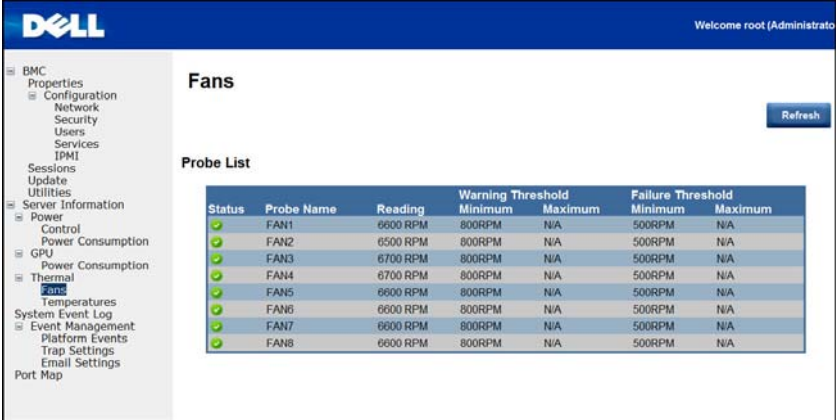

### **Temperatures**

Temperatures page displays each board and the PCI-E slot temperature status.

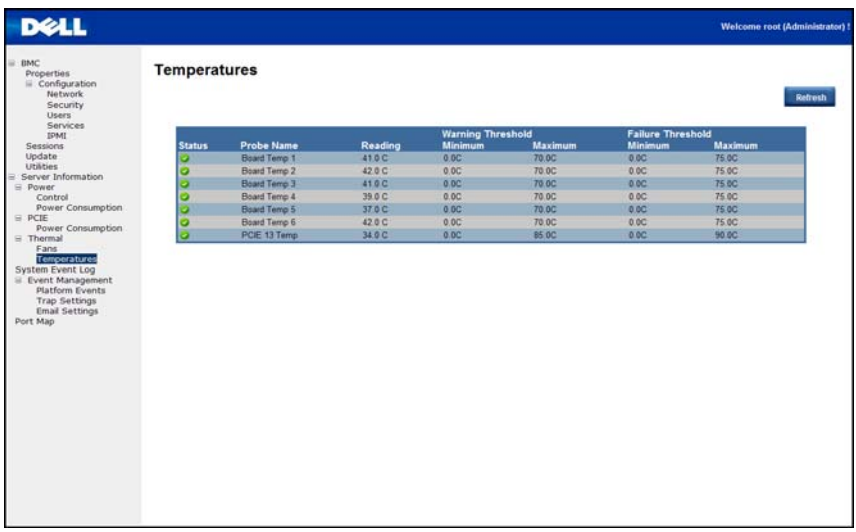

### **System Event Log**

It records the event when sensor has an abnormal state. When the log matches the pre-defined alert, the system sends out the notification automatically, if it is pre-configured.

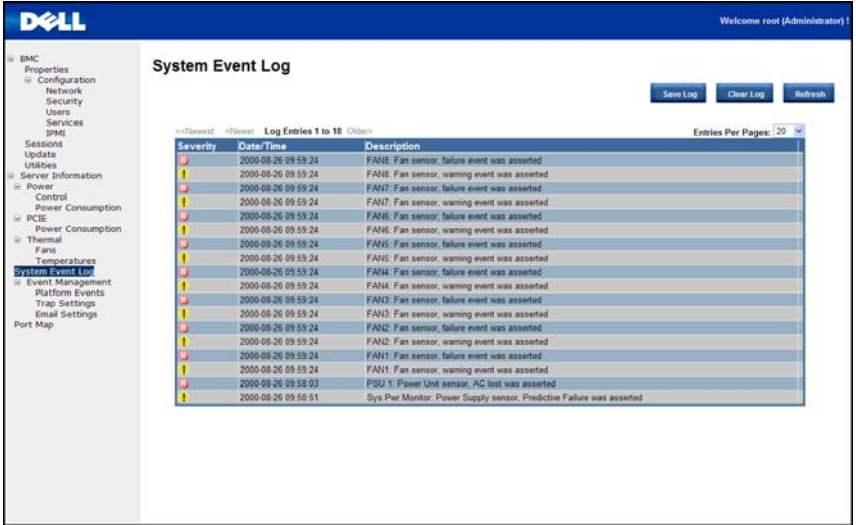

### **Event Management**

#### **Platform Events**

A PEF can trigger an action and generate an alert when a critical hardwarerelated event occurs. For each PEF, you can choose the action to be taken when a platform event occurs.

You can also choose to generate and send an alert when a platform event occurs. In the Platform Events screen, you can enable the generation of platform event alerts globally by clicking **Global Alerting Enable**.

When you finish the configuration, click **Apply Changes**.

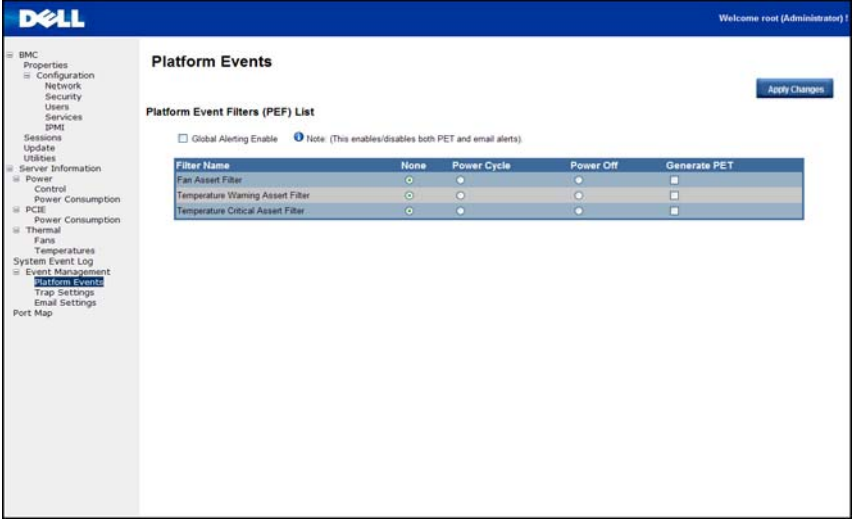

### **Traps Settings**

In the **Trap Settings** page, you can set the IPv4 and IPv6 Destination List.

IPv6 and IPv4 are two completely separate protocols. IPv6 is not backwards compatible with IPv4, and IPv4 hosts and routers will not be able to deal directly with IPv6 traffic.

IPv6 has a significantly larger address space than IPv4. This results from the use of a 128-bit address, whereas IPv4 uses only 32 bits.

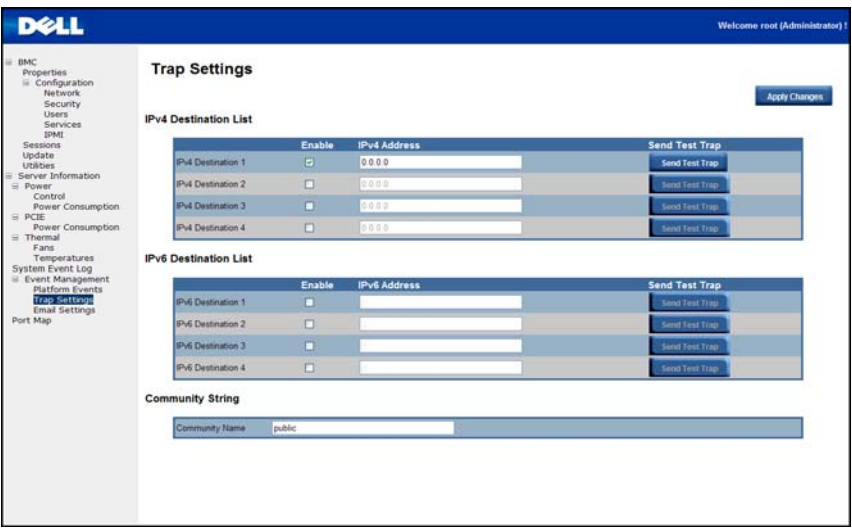

When you finish the configuration, click **Apply Changes**.

### **Email Settings**

In order to enable email alert messages, you can configure e-mail settings by specifying the e-mail address, subject and message in the Email Settings screen. After you finish the configuration, click **Apply Change** to save the settings.

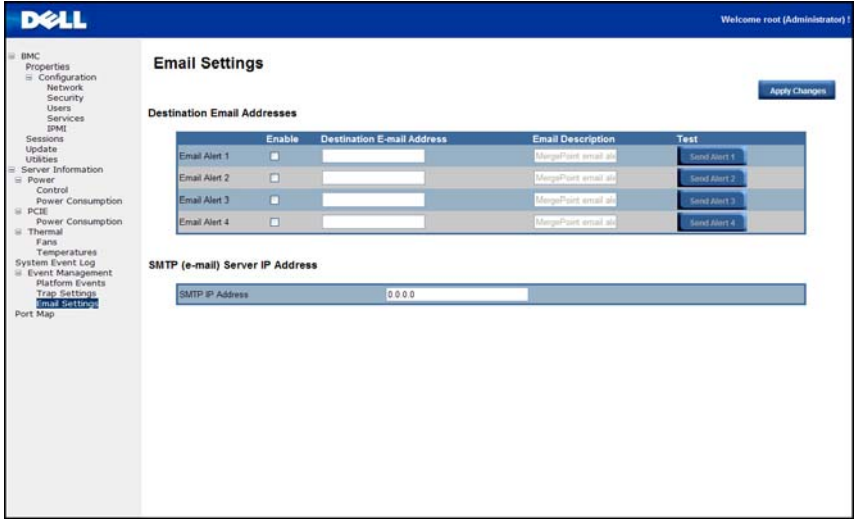

### **Port Map**

You can identify the specified iPASS mapping to PCIe controller in the Port Map page. Click **Apply Change** to save the settings.

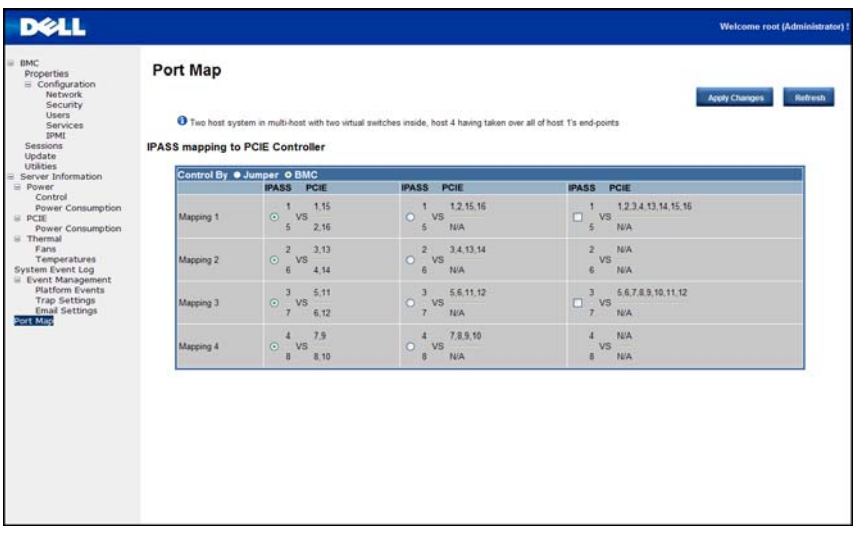

Or you can change remote port mapping by running the port map script.

Download the script from support.dell.com.

Script usage

# sh ./port\_map.sh bmc\_ip bmc\_un bmc\_pw

Example

# sh ./port\_map.sh 10.1.7.211 root root

You can reset each individual sled. See "Power control each slot command" section

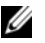

**NOTE:** 8:1 feature is an optional feature and only supports on 8:1 ready system.

Port Map | 28

# **LED**

Table 4-1 lists the LED behavior

Table 4-1. LED Behavior Definition

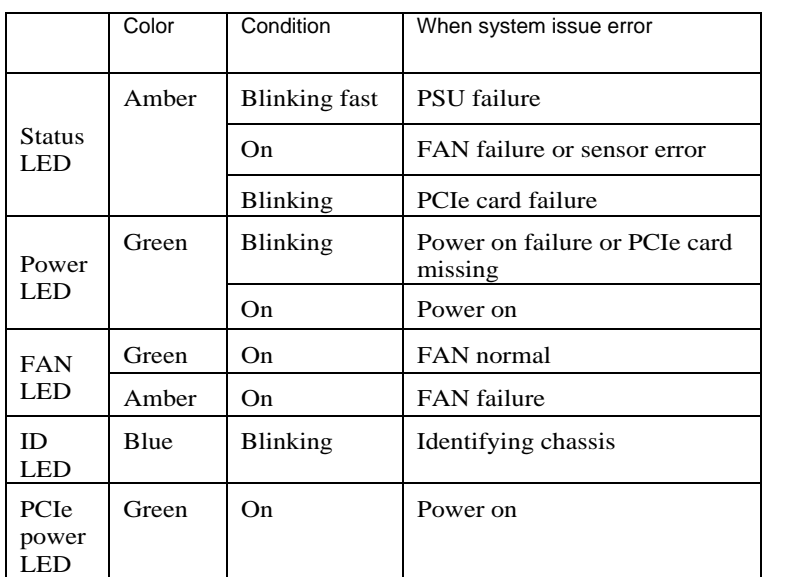

Blinking fast : 2Hz Blinking : 0.5Hz

LED | 29

4

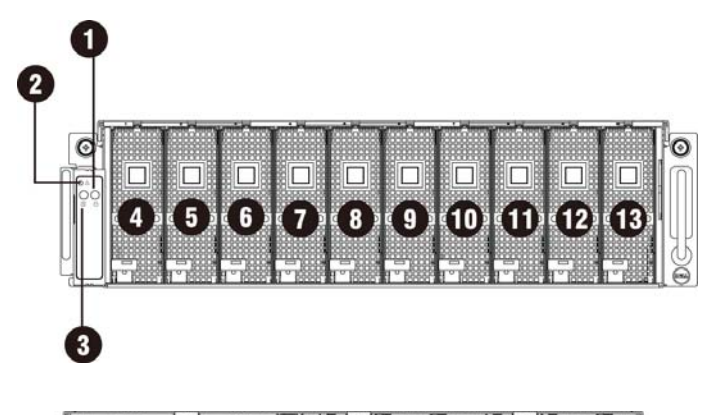

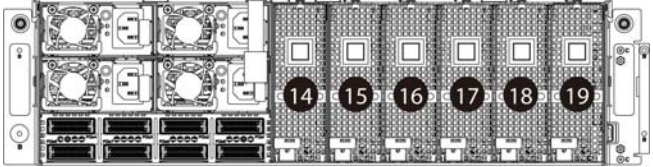

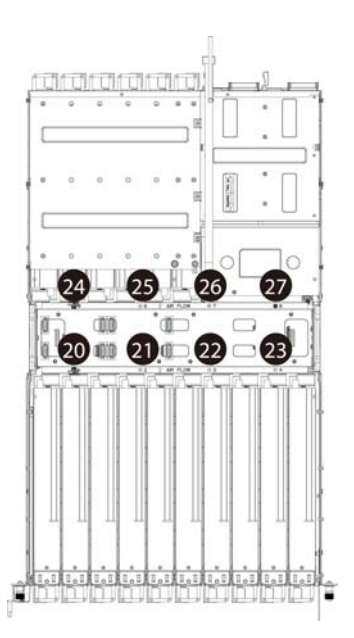

LED | 30

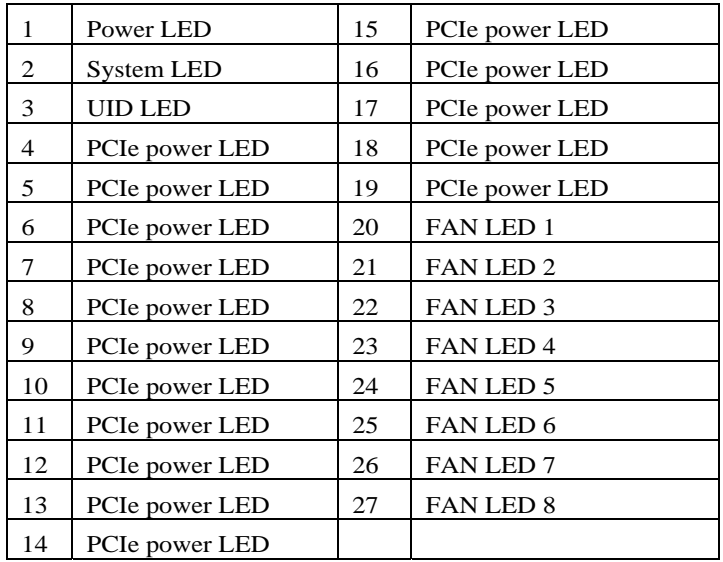

# **User**

Table 5-1 lists the User account information.

Table 5-1. User Account Information

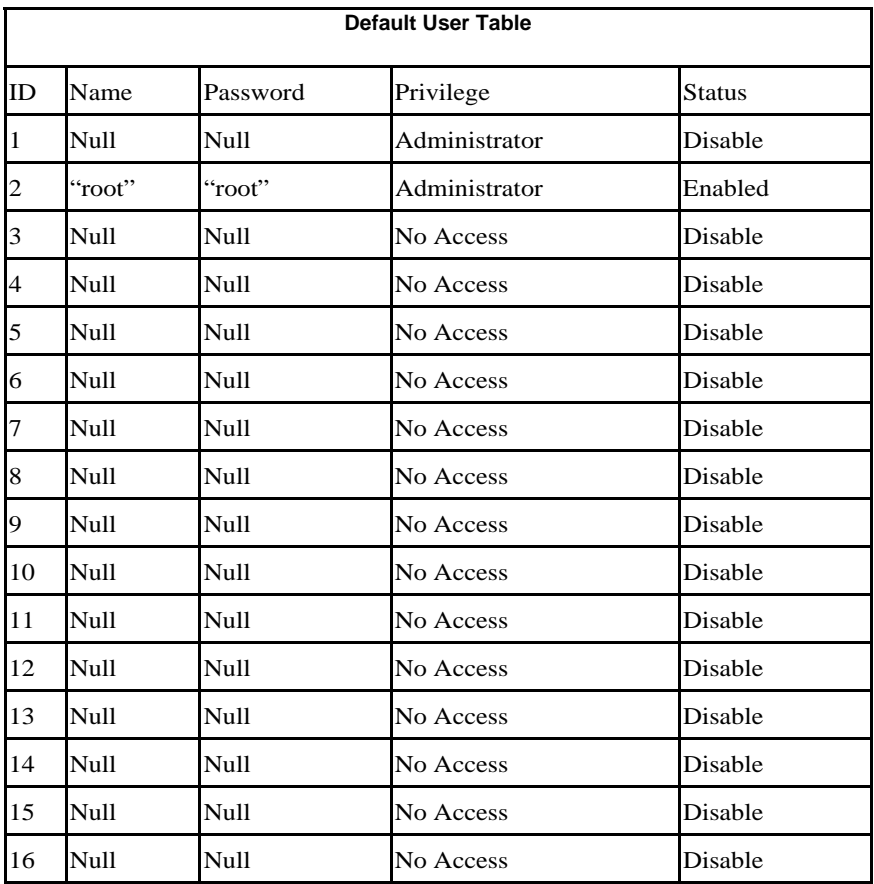

5

User | 32

# 6

# **Firmware Update**

Firmware Update by WebUI

- WebUI Update
	- Remote update can be achieved through the remote Web console.

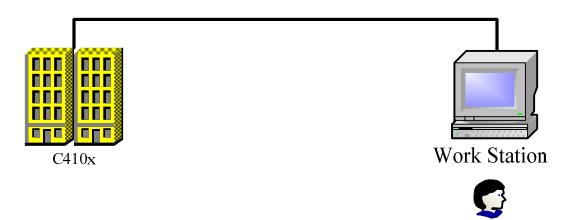

- Remote Update
	- Remote update can be achieved through HTTP/FTP/TFTP.
	- **1.** Put the firmware to HTTP/FTP/TFTP server.
	- **2.** Run the script and wait for the BMC to download the firmware from Http/Ftp/ Tftp server.
	- **3.** Complete the Update.

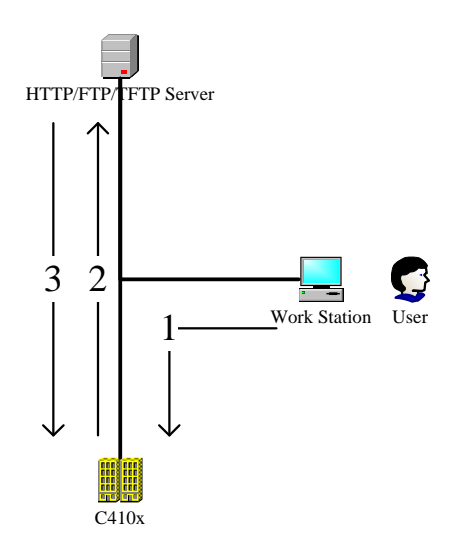

Download the script from support.dell.com.

Script usage

# sh ./fw\_upgrade.sh bmc\_ip bmc\_sn bmc\_pw fw\_path

Example (TFTP)

# sh ./fw\_upgrade.sh 10.1.7.211 root root tftp://10.1.7.136/fw.dcs

7

# **IPMI 1.5 / 2.0 Command Support List**

This chapter lists all IPMI 2.0 mandatory, optional and OEM command support. For more detailed information please refer to the core IPMI commands support document.

### **IPMI Device Global Commands**

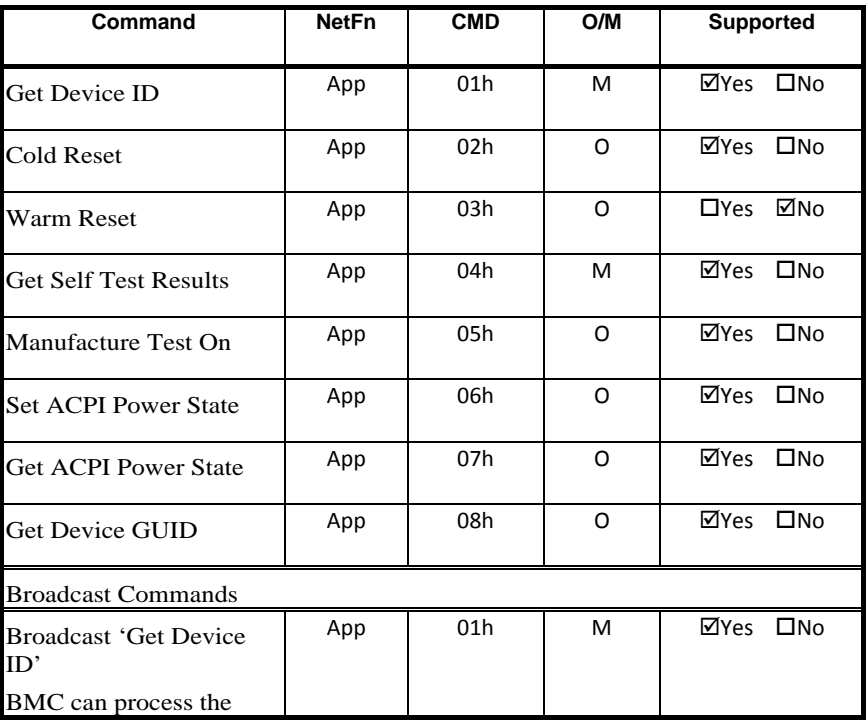

Table 7-1. IPMI Device Globals

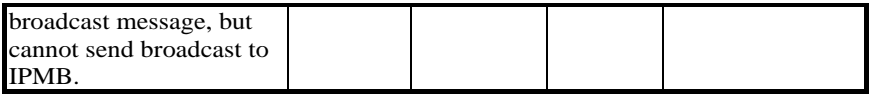

### **BMC Device and Messaging Commands**

Table 7-2. BMC Device and Messaging Commands

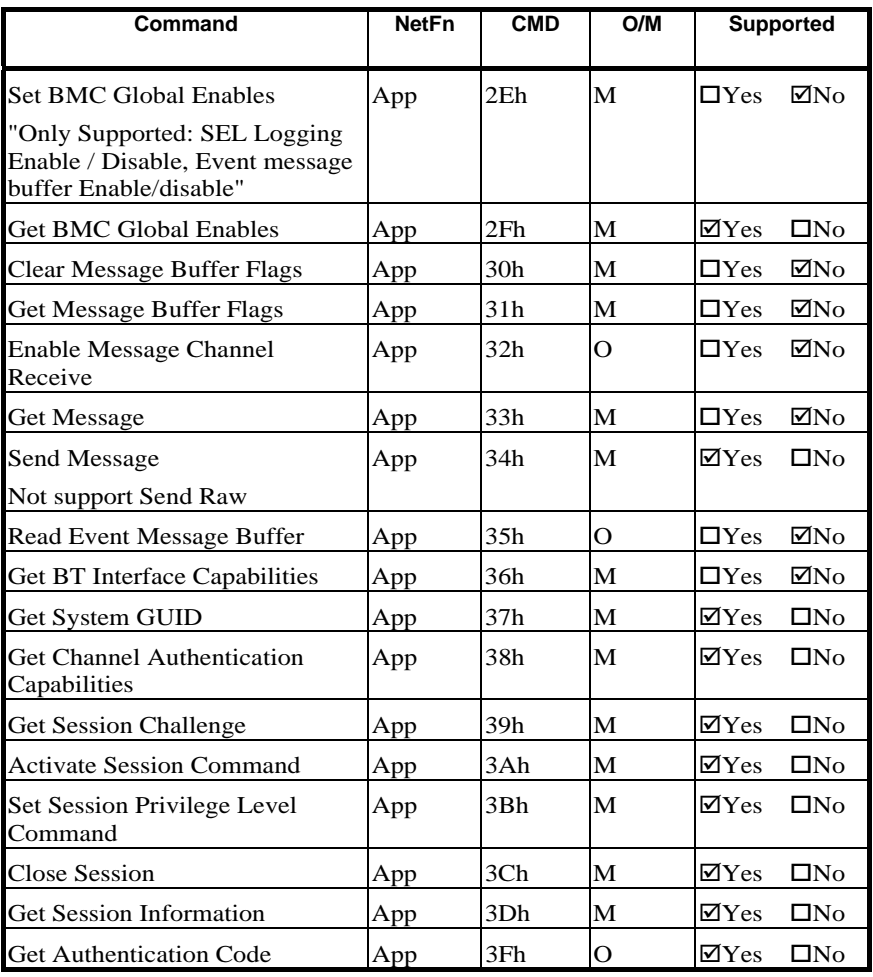

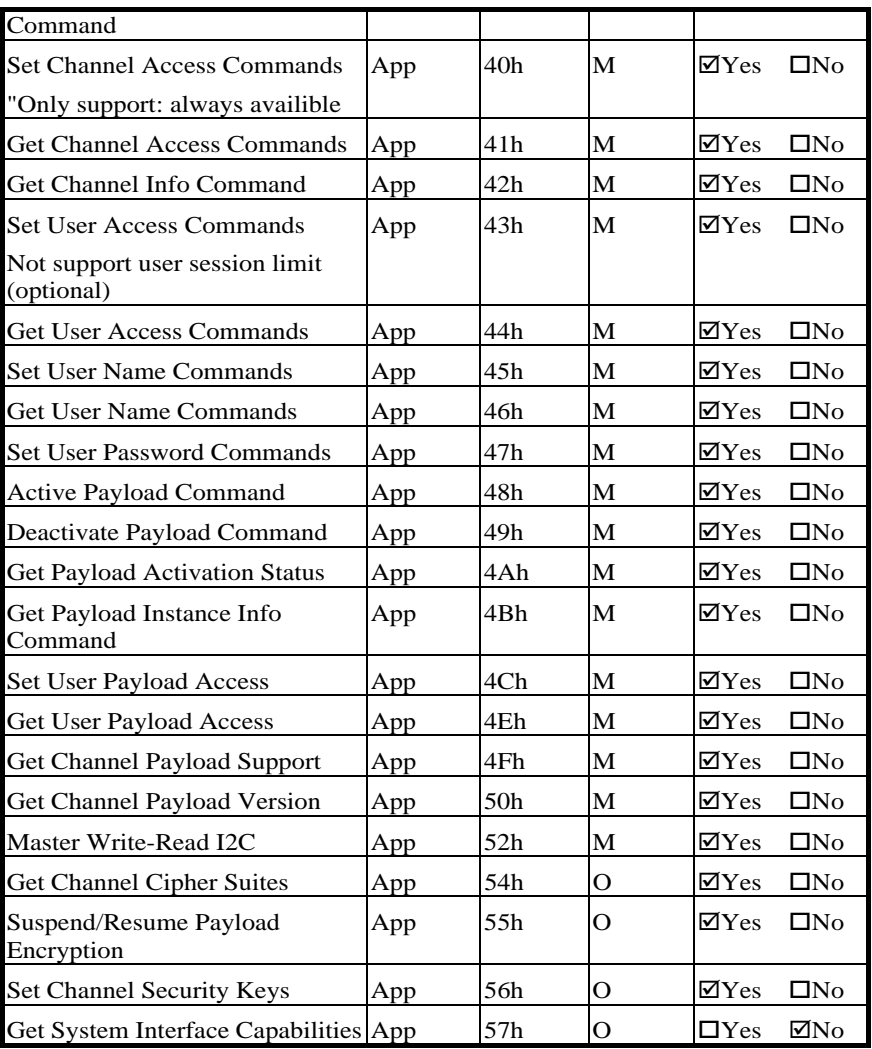

### **BMC Watchdog Timer Commands**

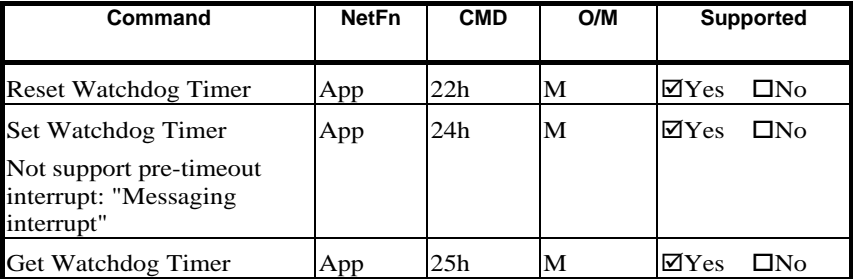

Table 7-3. BMC Watchdog Timer Commands

### **Chassis Commands**

Table 7-4. Chassis Commands

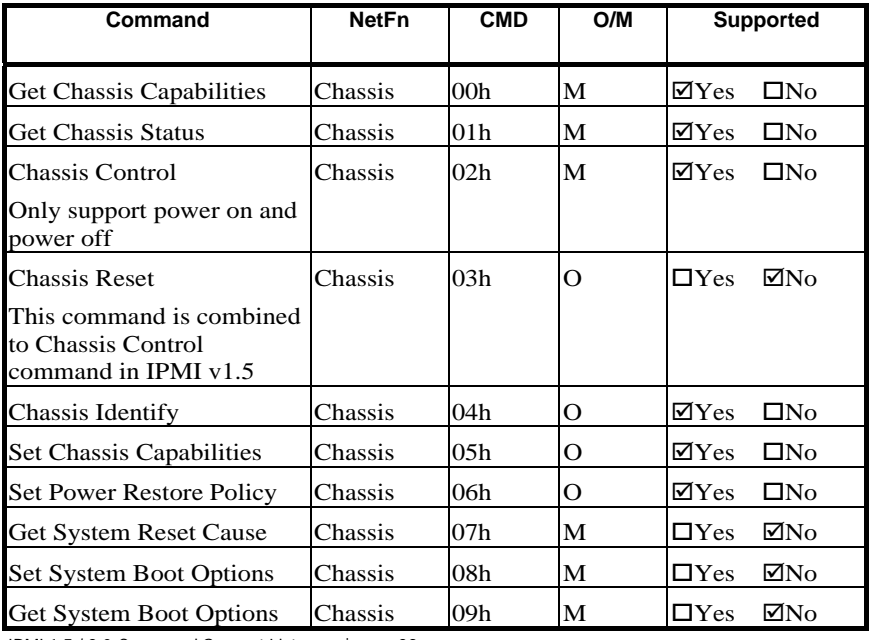

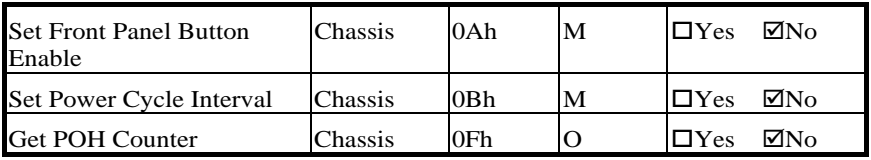

### **Event Commands**

Table 7-5. BMC Device and Messaging Commands

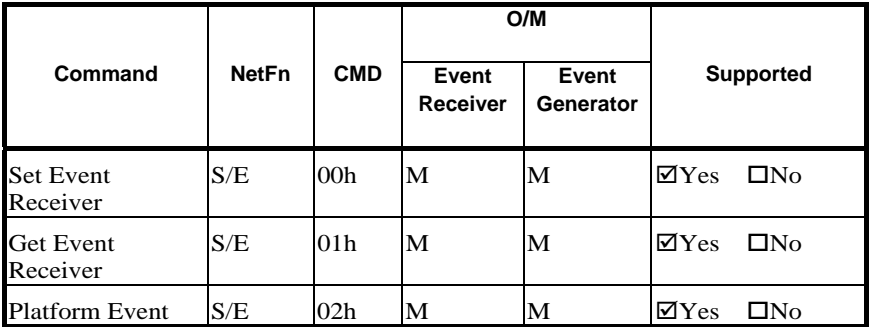

### **SEL Commands**

Table 7-6. SEL Commands

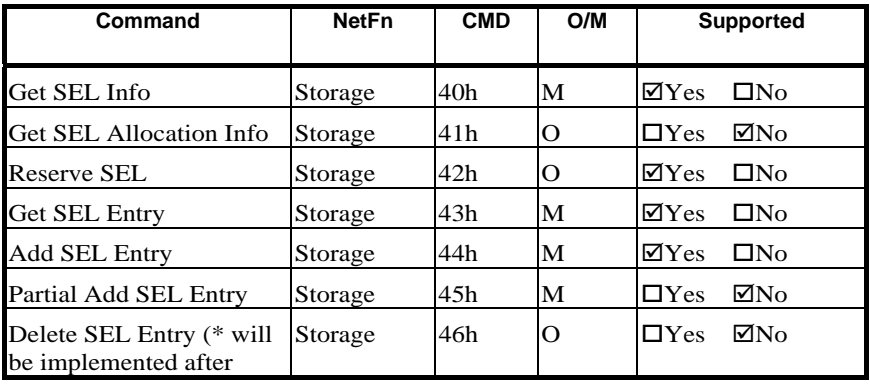

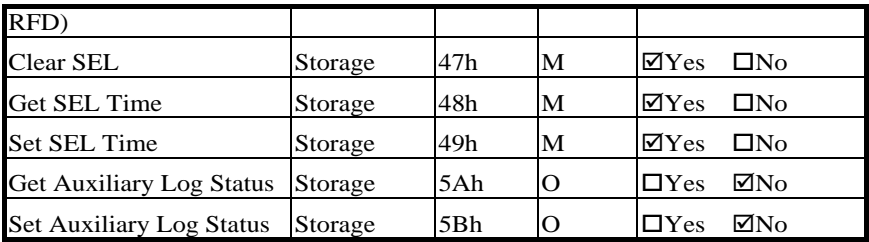

### **SDR Repository Commands**

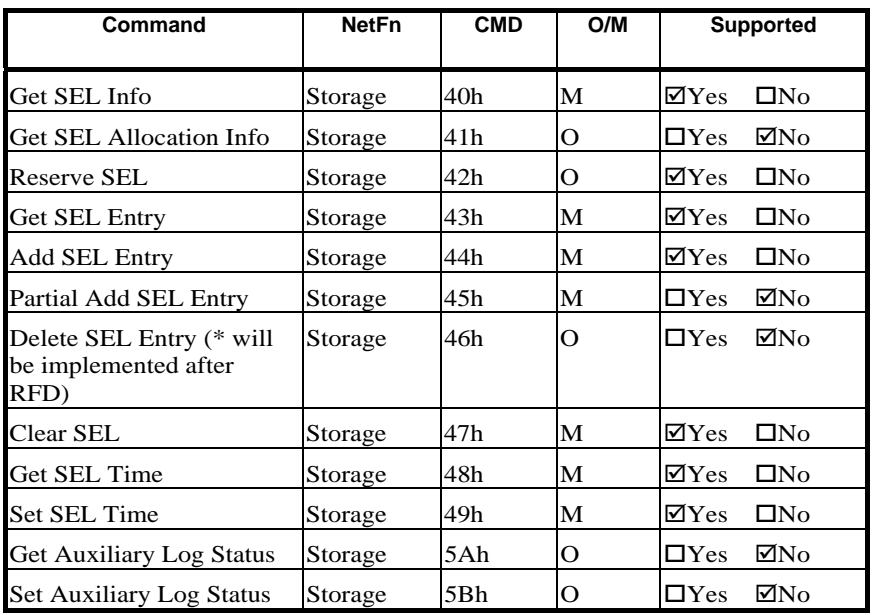

Table 7-7. SDR Repository Commands

### **SDR Repository Commands**

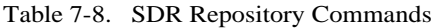

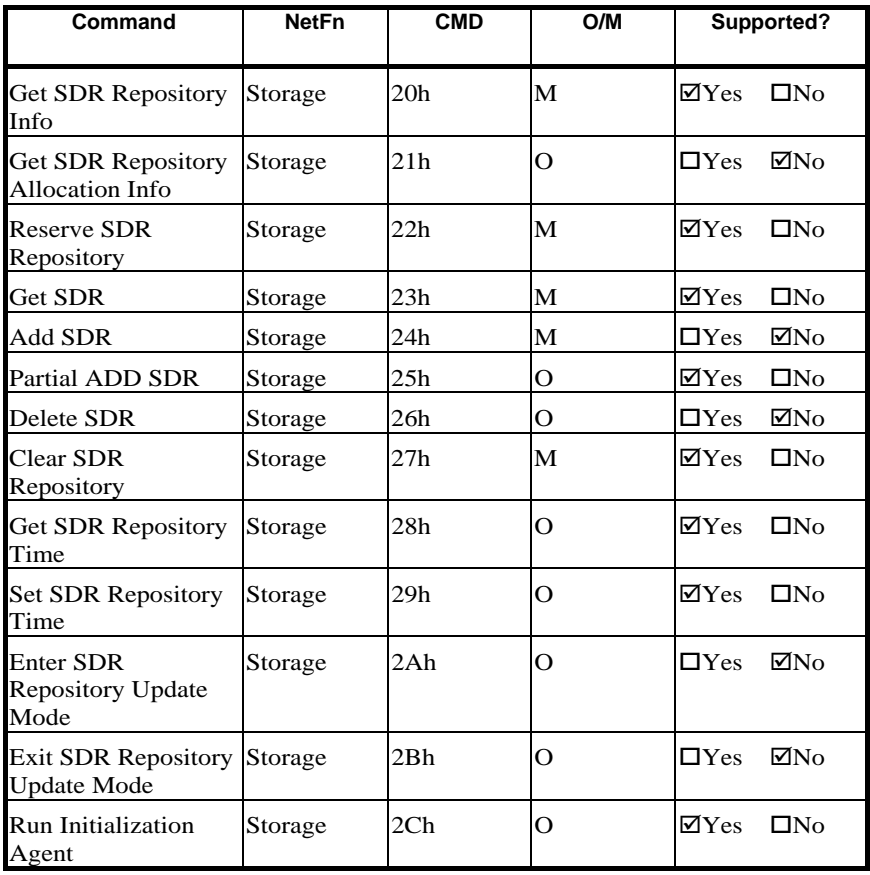

### **FRU Inventory Device Commands**

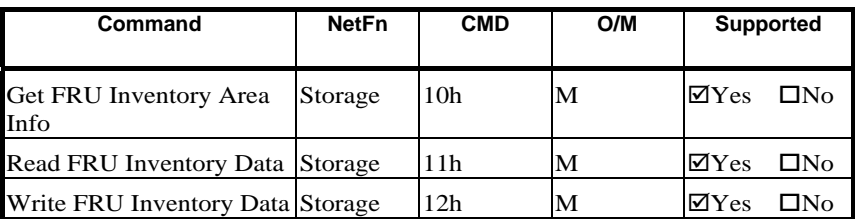

Table 7-9. FRU Inventory Device Commands

### **Sensor Device Commands**

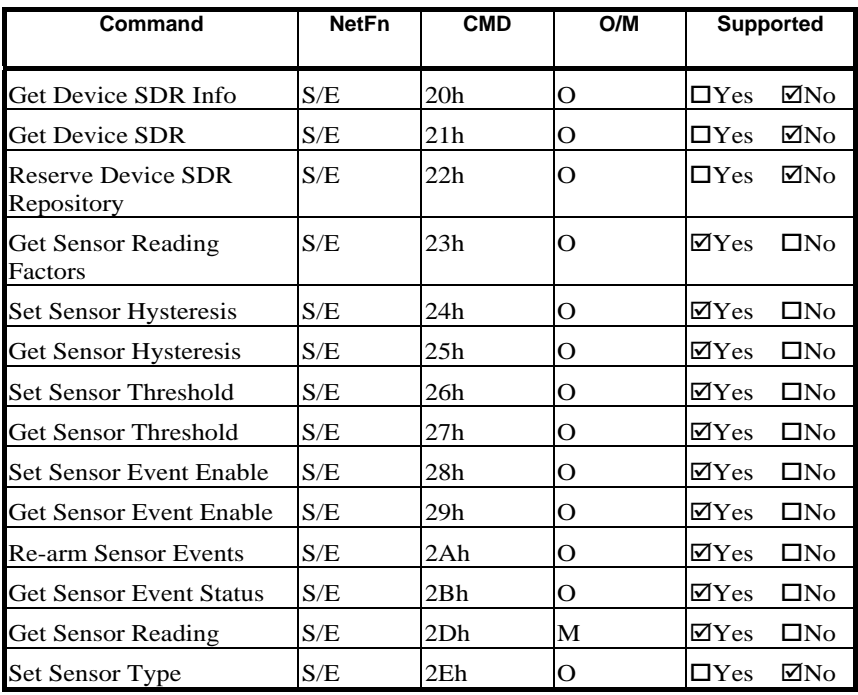

Table 7-10. Sensor Device Commands

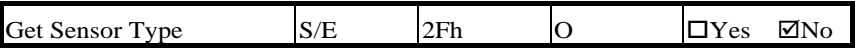

### **LAN Commands**

Table 7-11. LAN Commands

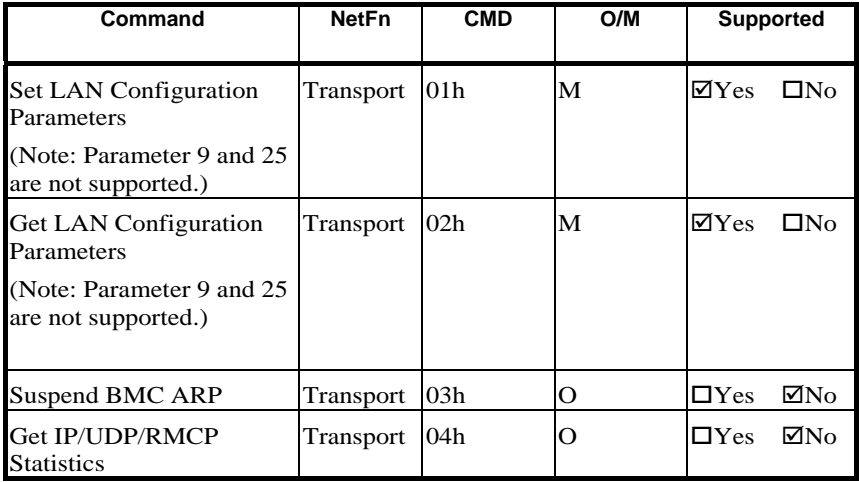

### **PEF/PET Alerting Commands**

Table 7-12. PEF/PET Alerting Commands

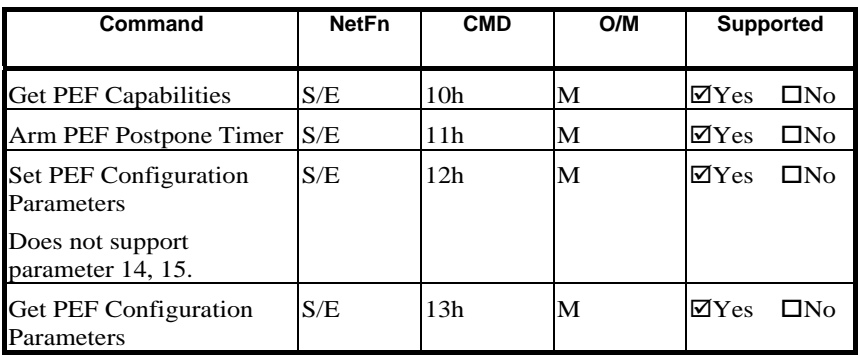

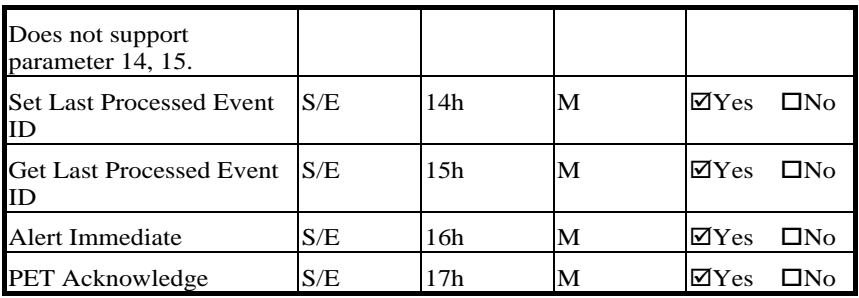

### **OEM Command List**

### **Port Map Configure Command**

Table 7-13-1. Port Map Configure Command

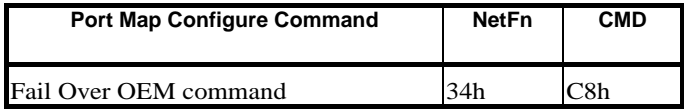

#### **Detail Information**

Table 7-13-2. Port Map Configure Command Detail Information

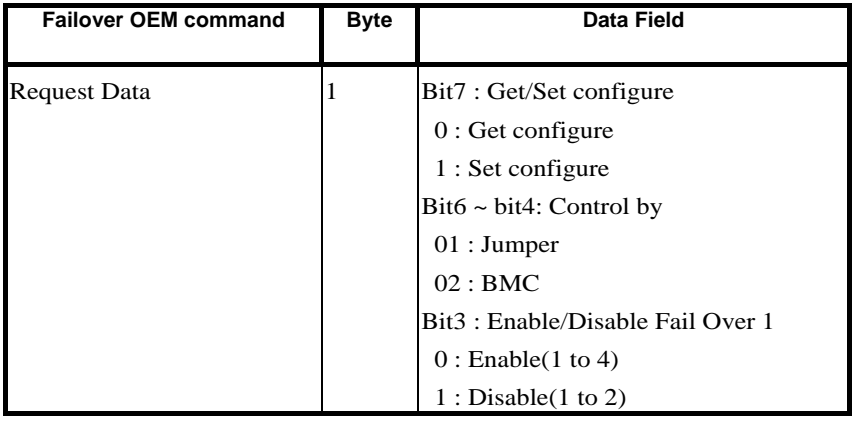

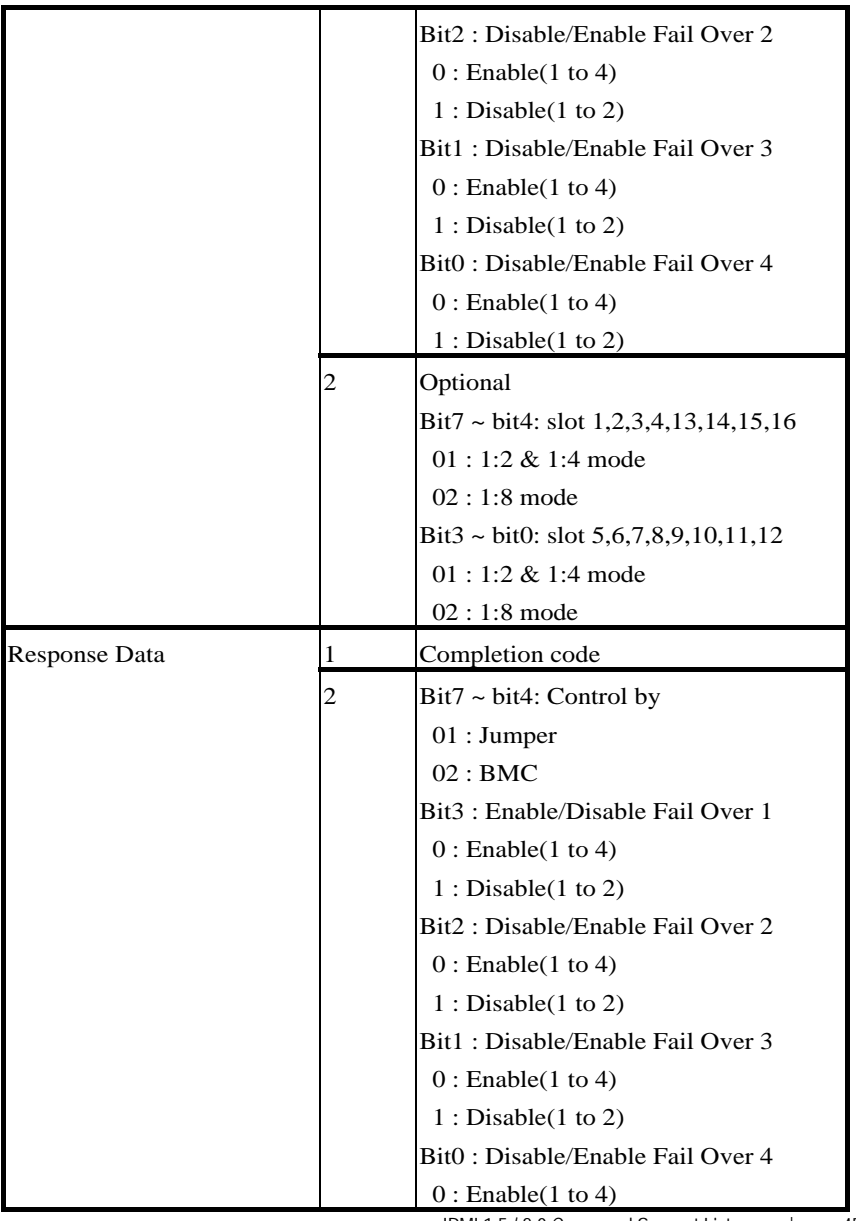

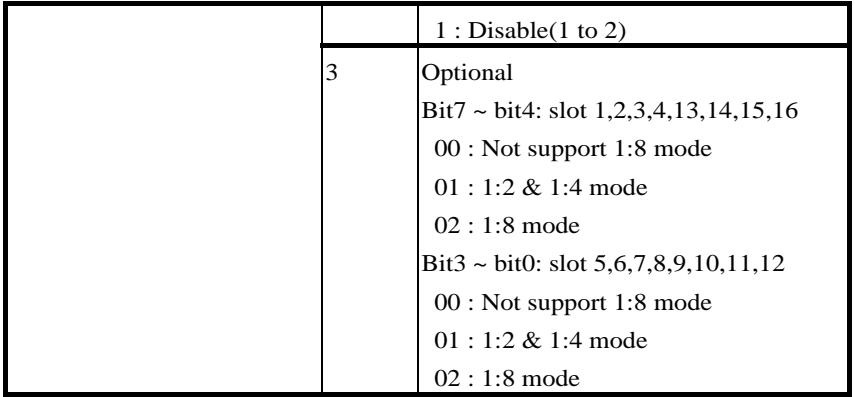

### **Power Control Each Slot Command**

Table 7-13-3. Power Control Each Slot Command

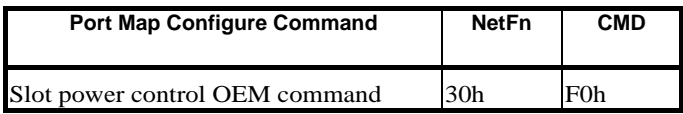

#### **Detail Information**

Table 7-13-4. Power Control Each Slot Command Detail Information

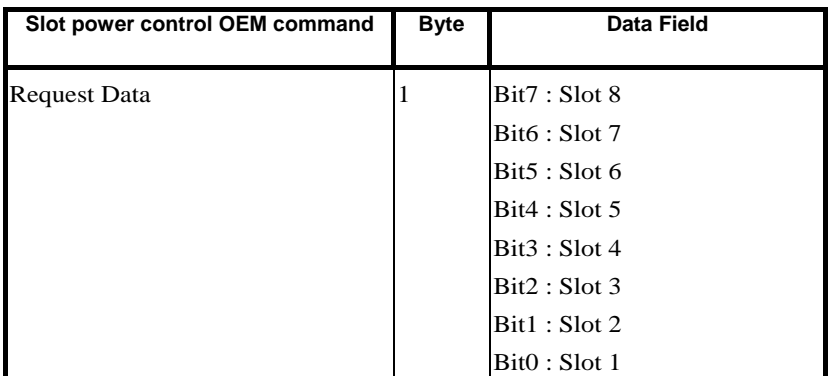

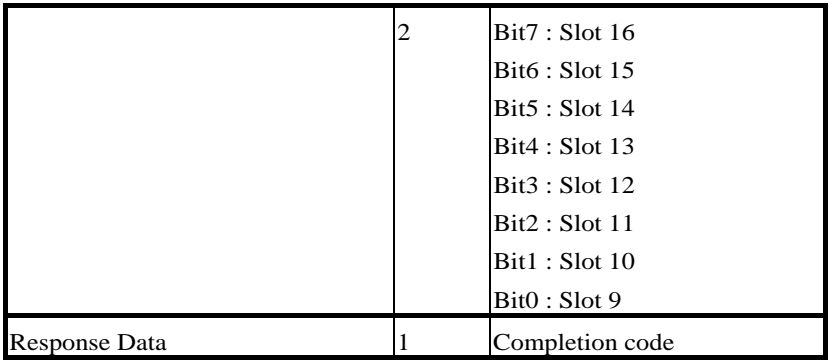

# **System Event**

When the system events log is full, you must manually clear the log.

Table 8-1. System Event

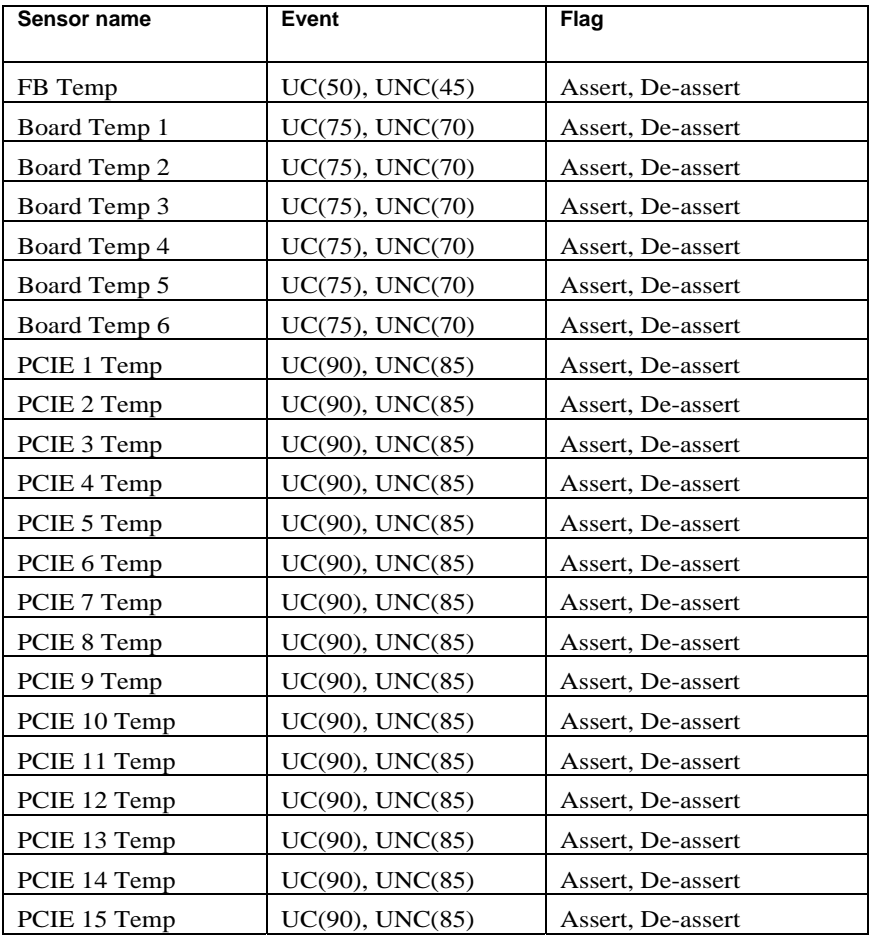

System Event | 48

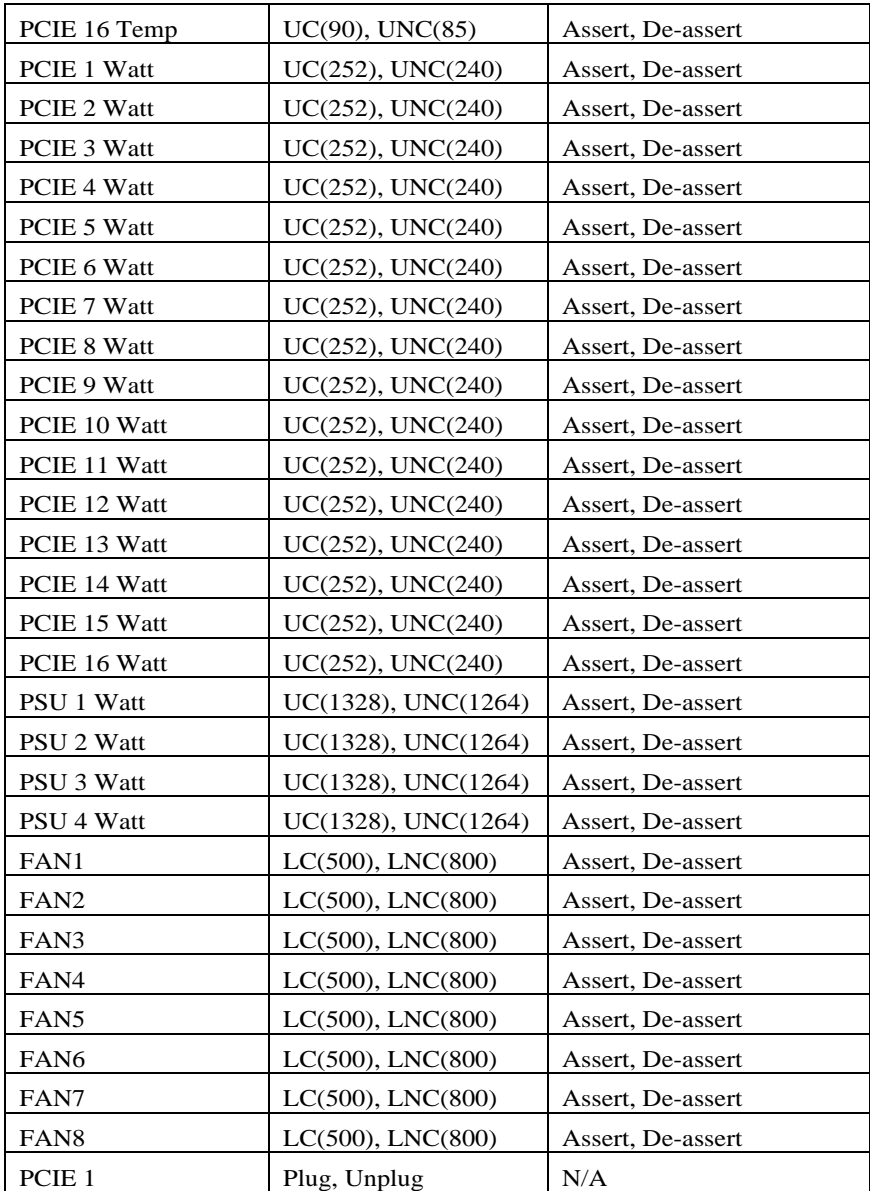

System Event | 49

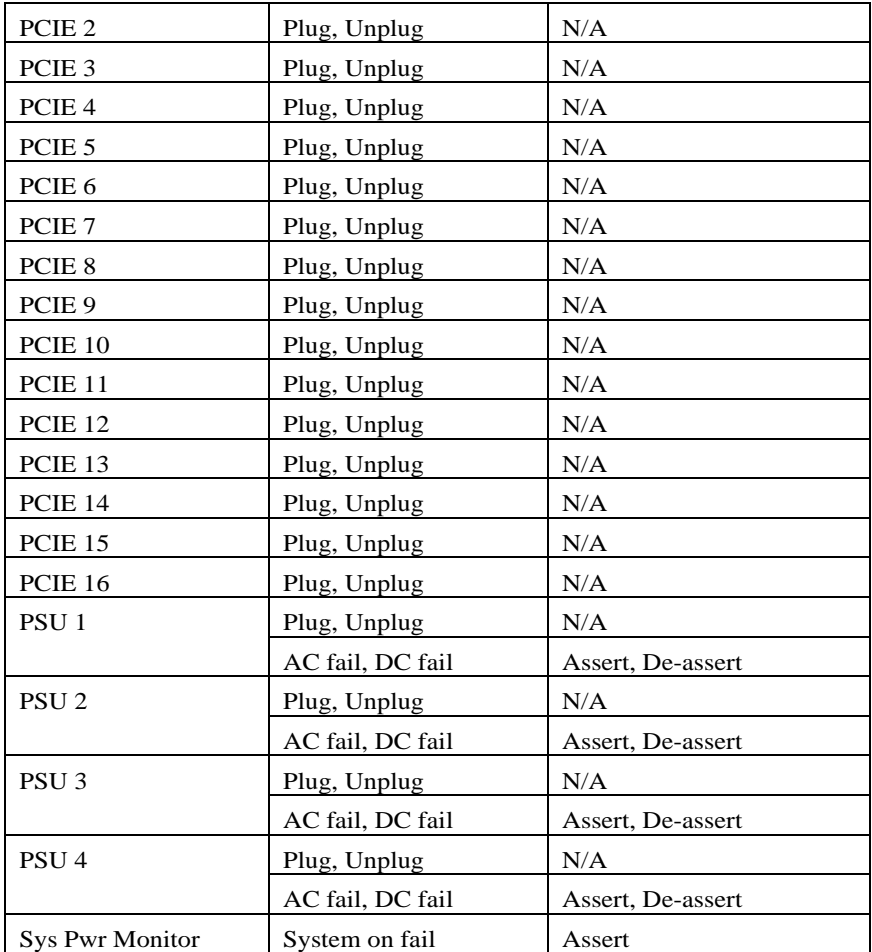

# 9

## **IP Control By Button Static/DHCP IP Controlled by Front Panel Button**

To switch from DHCP to static or vice versa:

- 1. Hold down the ID button for 5 seconds.
- 2. While pressing the ID button, press and hold the power button for 5 seconds.
- 3. Release the power button, and then the ID button.
- 4. It will take ~30 seconds to change the configuration.
- 5. The ID light indicates which mode has been selected:
	- Solid for 5 seconds indicates static IP
	- Flashing for 5 seconds indicates DHCP

Every time you change the IP mode to static, BMC IP will restore to the default settings. Default static IP address is "192.168.0.120".

The power button does not work during the power on/off period.

# 10

# **Getting Help**

### **Contacting Dell**

For customers in the United States, call 800-WWW-DELL (800-999-3355).

**NOTE:** If you do not have an active Internet connection, you can find contact information on your purchase invoice, packing slip, bill, or Dell product catalog.

Dell provides several online and telephone-based support and service options. Availability varies by country and product, and some services may not be available in your area. To contact Dell for sales, technical support, or customer service issues:

- 1 Visit **support.dell.com**.
- 2 Click your country/region at the bottom of the page. For a full listing of country/region click **All**.
- 3 Click **All Support** from **Support** menu.
- 4 Select the appropriate service or support link based on your need.
- 5 Choose the method of contacting Dell that is convenient for you.

## **Index**

#### **B**

BMC Key Features, 6

#### **C**

Cautions, 2 Configuration, 11 contacting Dell, 52

#### **E**

Email Settings, 28 Event Management, 26

**F**

Firmware Update, 34

#### **G**

Getting Help, 52 GPU, 22

#### **I**

Introduction, 6 IP Control By Button, 51 IPMI, 15 IPMI 1.5 / 2.0 Command Support List, 36

#### **L**

LED, 30

#### **N**

Network, 11

#### Notes, 2

#### **P**

Platform Events, 26 Port Map, 29 Power, 20 Power Consumption, 21 Properties, 10

#### **R**

Remote Management Console, 8

#### **S**

Security, 12 Services, 14 Sessions, 17 System Event Log, 25

#### **T**

Traps Settings, 27

#### **U**

Updates, 18 Users, 13 Utilities, 19

#### **W**

Warnings, 2 Web UI, 7

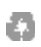

Printed in the U.S.A.

www.dell.com | d ll